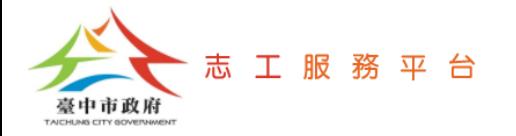

# **志工服務時數查詢、補登、刪除**

文件版次: v1.0(109/10/05)

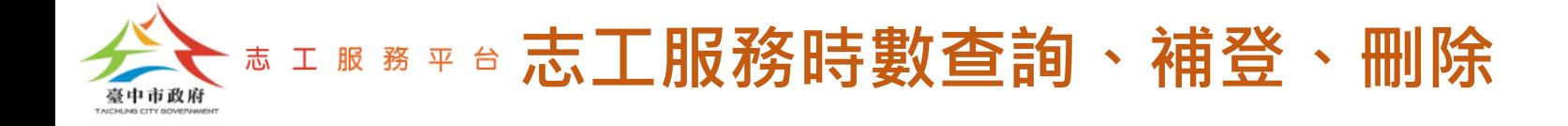

# **志工服務時數查詢**

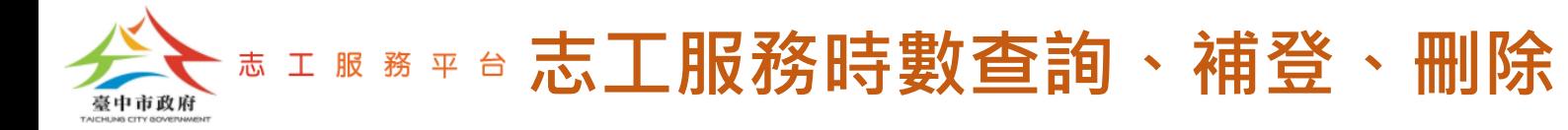

### Step 1:點選【志工服務資料管理-志工服務時數維護】。

Step 2:設定查詢條件、服務起訖期間,點選【搜尋】按鈕,此時畫面顯示該 服務起訖期間,貴單位所屬志工的【累計服務時數】資料。

Step 3:如欲查看某位志工的服務時數明細資料,可點選【明細】按鈕。

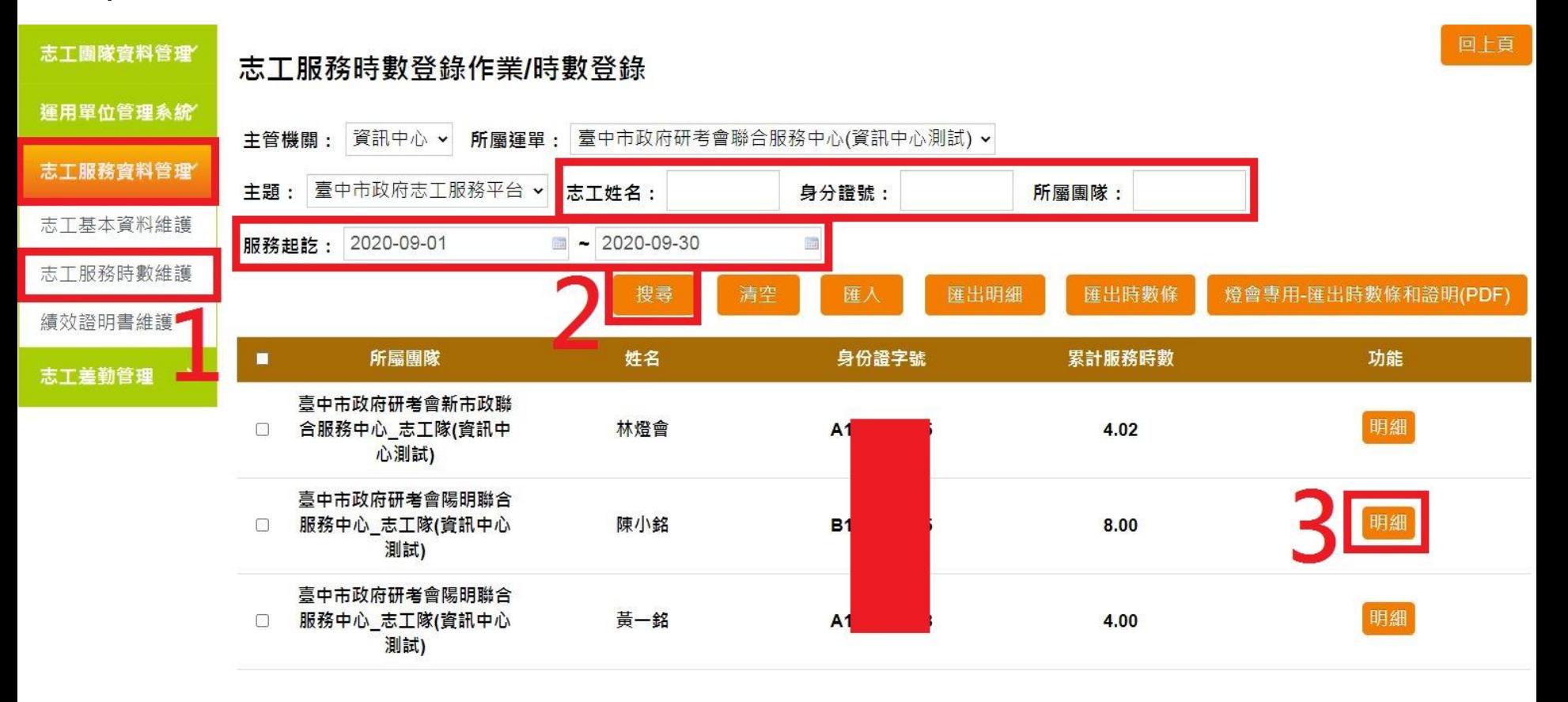

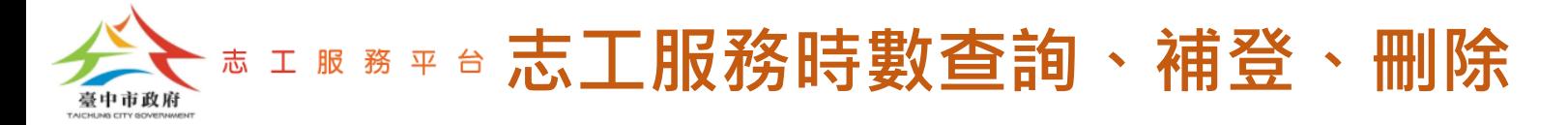

#### Step 4:設定服務起訖期間,點選【搜尋】按鈕,此時畫面顯示該服務起訖期 間,該志工的【服務時數明細】資料。

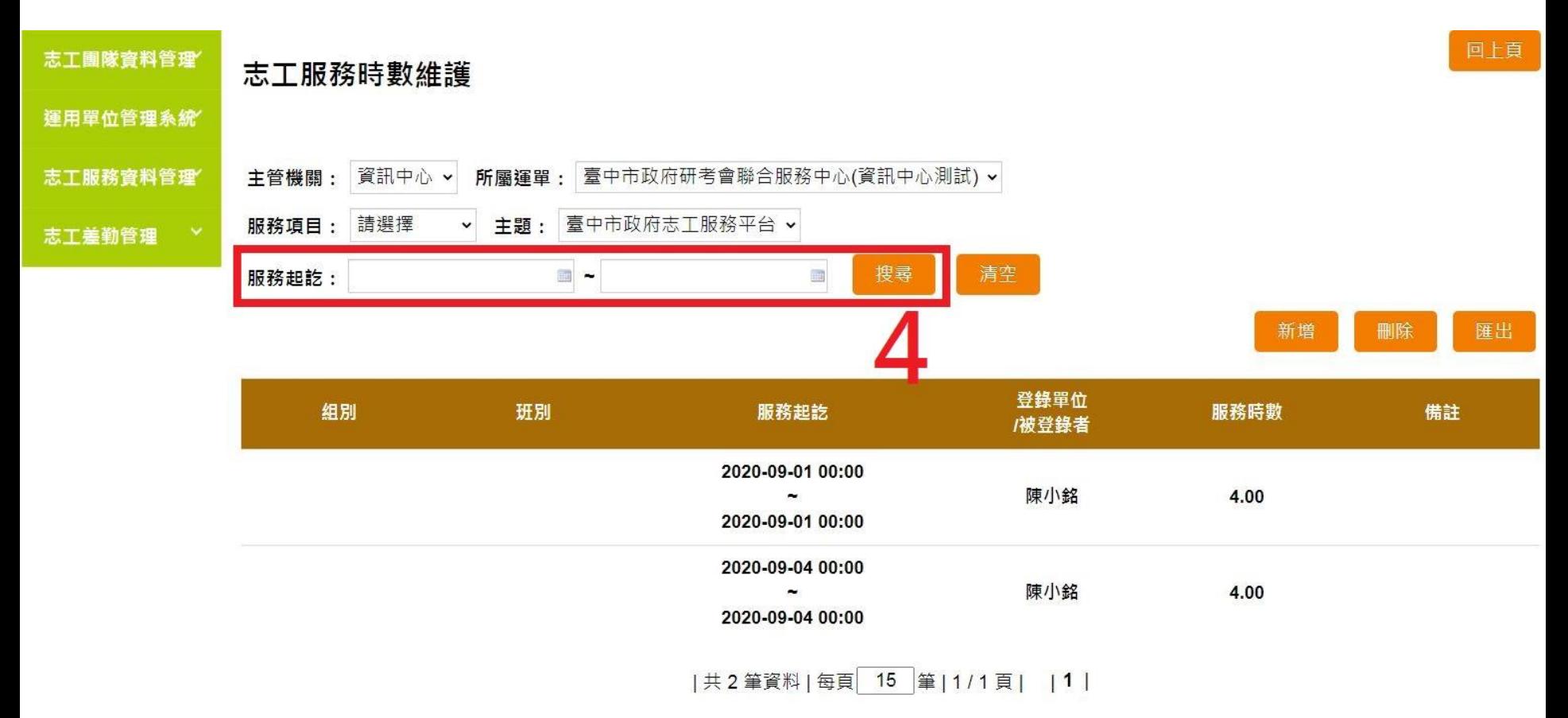

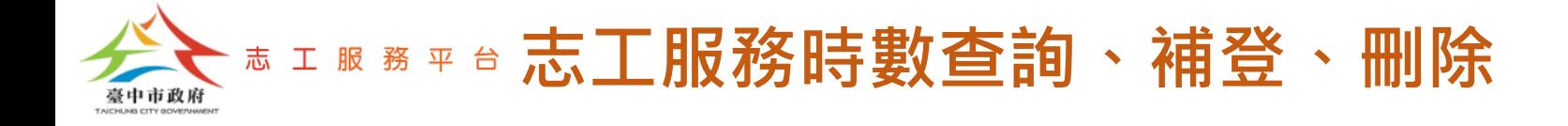

# **志工服務時數補登**

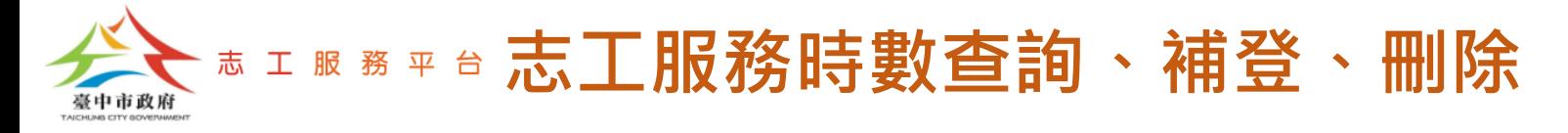

Step 1:點選【志工服務資料管理-志工服務時數維護】。

Step 2:選擇要補登服務時數的志工,並點選【明細】按鈕。

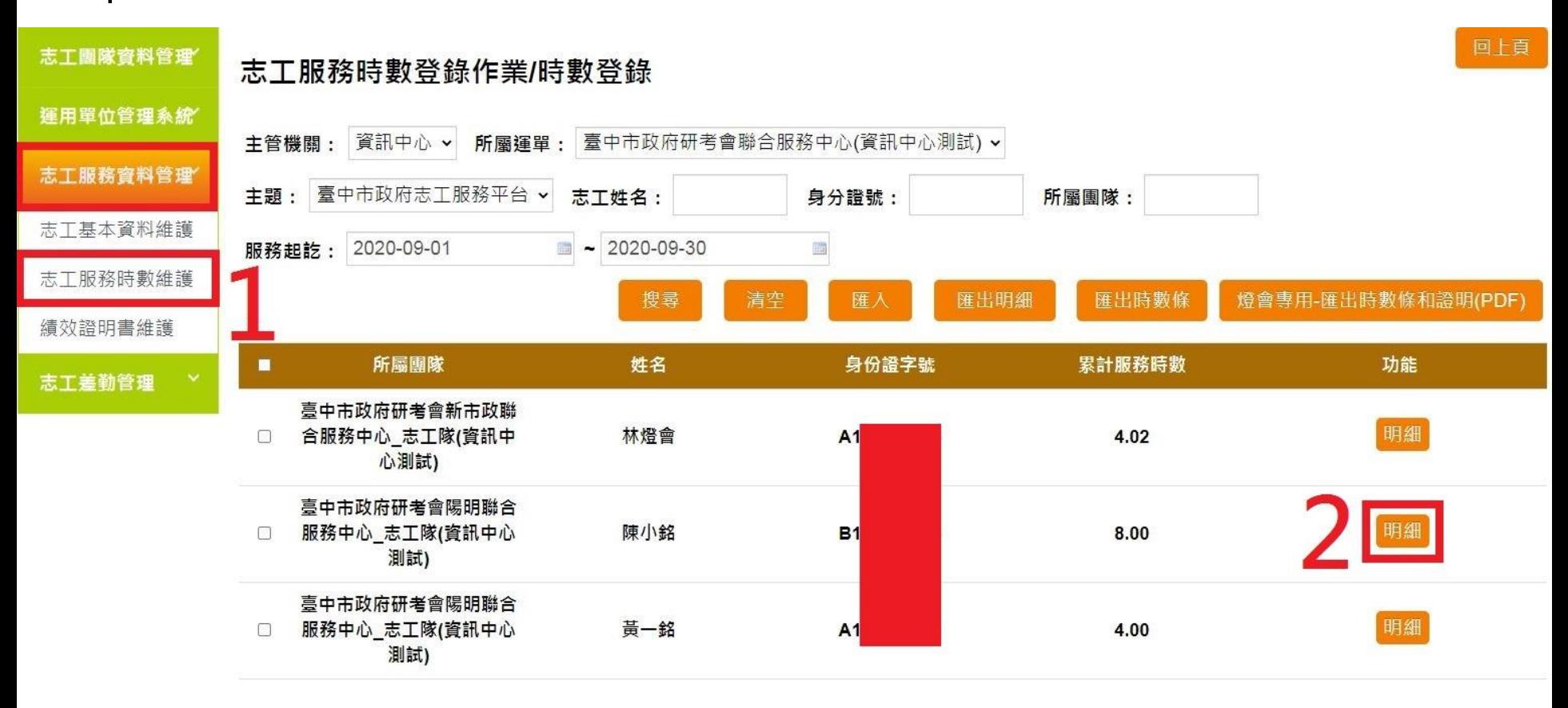

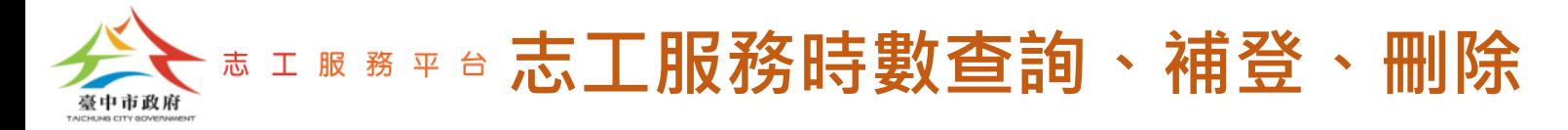

### Step 3:點選【新增】按鈕。

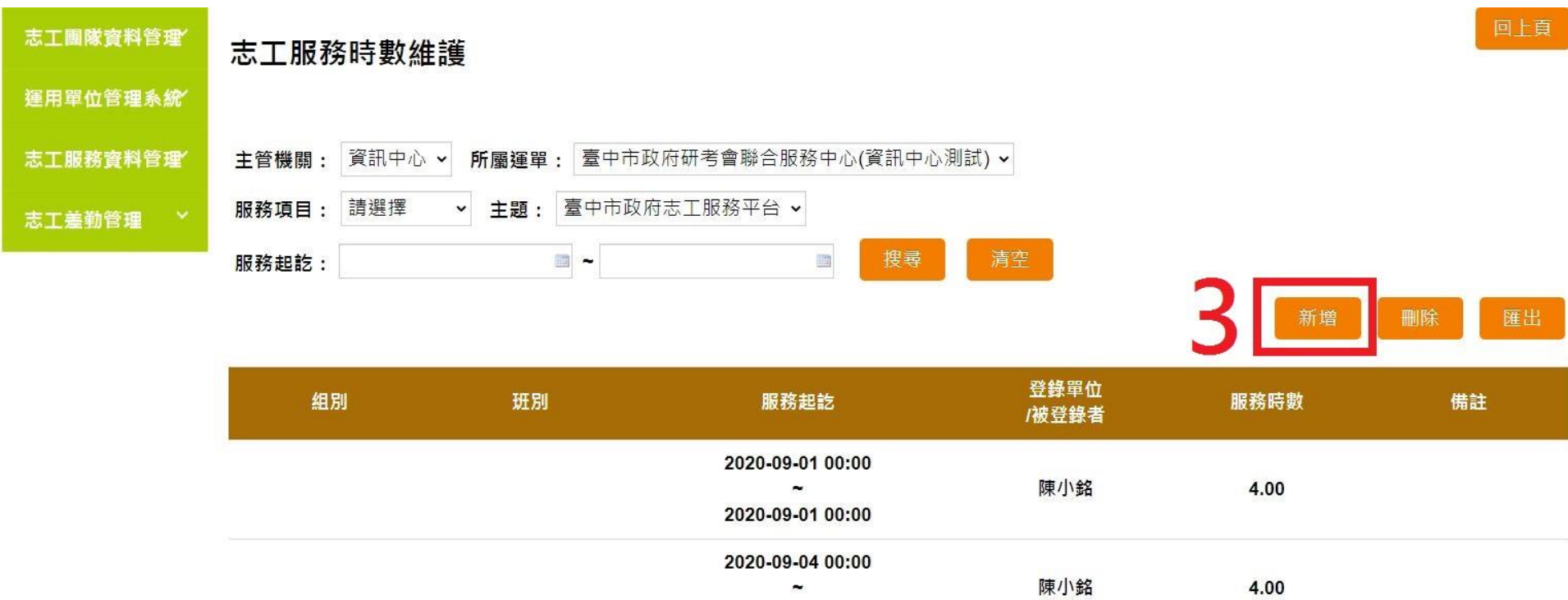

2020-09-04 00:00

|共2筆資料|每頁 15 筆|1/1頁| |1 |

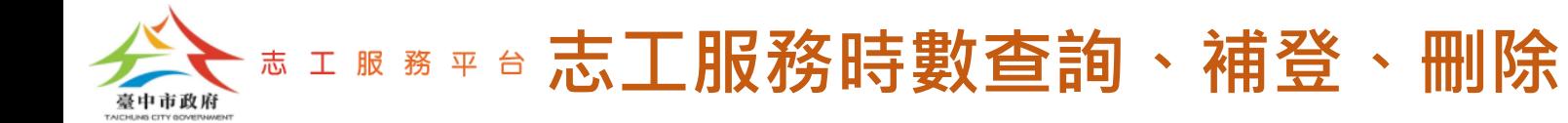

#### Step 4:輸入補登服務時數相關資料後,點選【新增】按鈕。

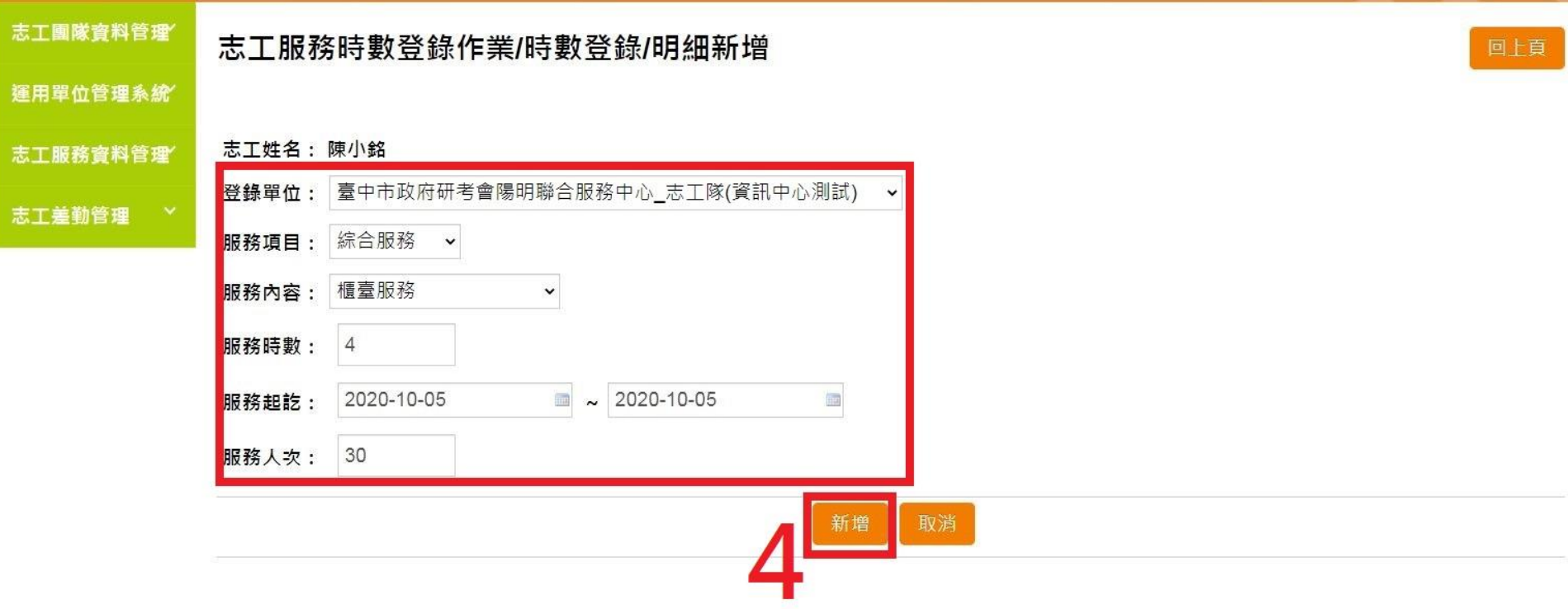

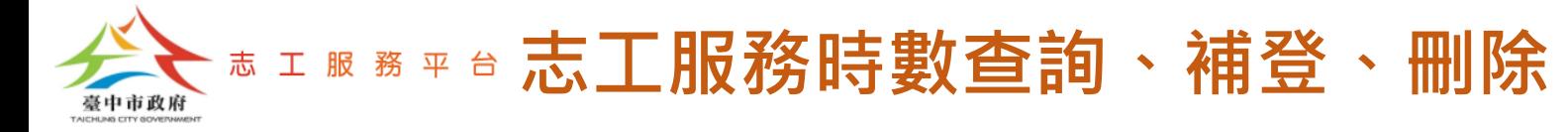

• 完成志工服務時數補登畫面。

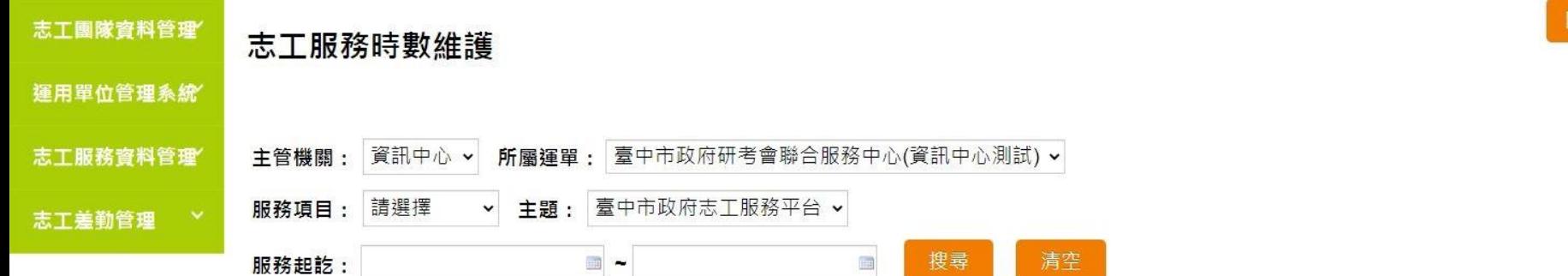

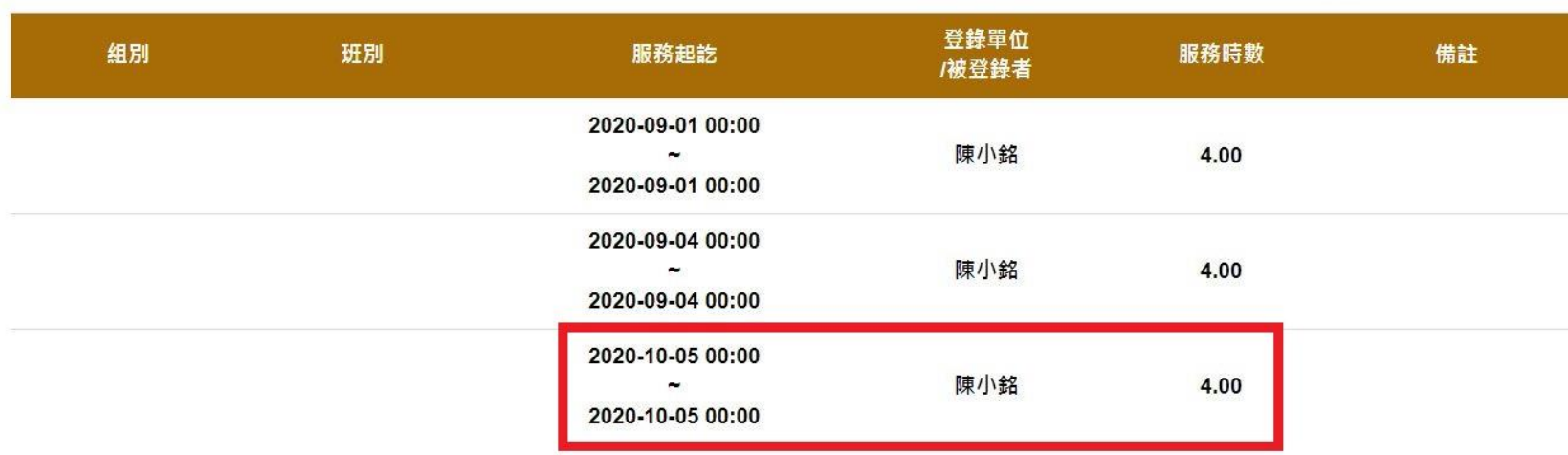

回上頁

匯出

新增

刪除

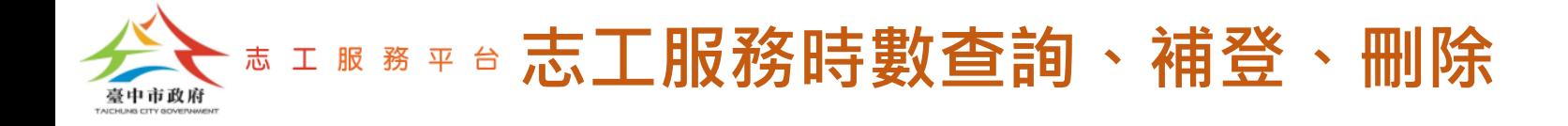

# **志工服務時數刪除**

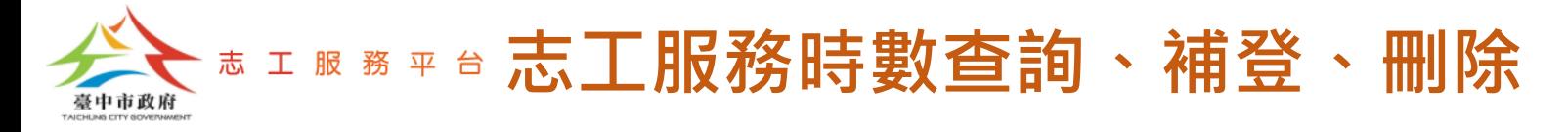

Step 1:點選【志工服務資料管理-志工服務時數維護】。

Step 2:選擇要刪除服務時數的志工,並點選【明細】按鈕。

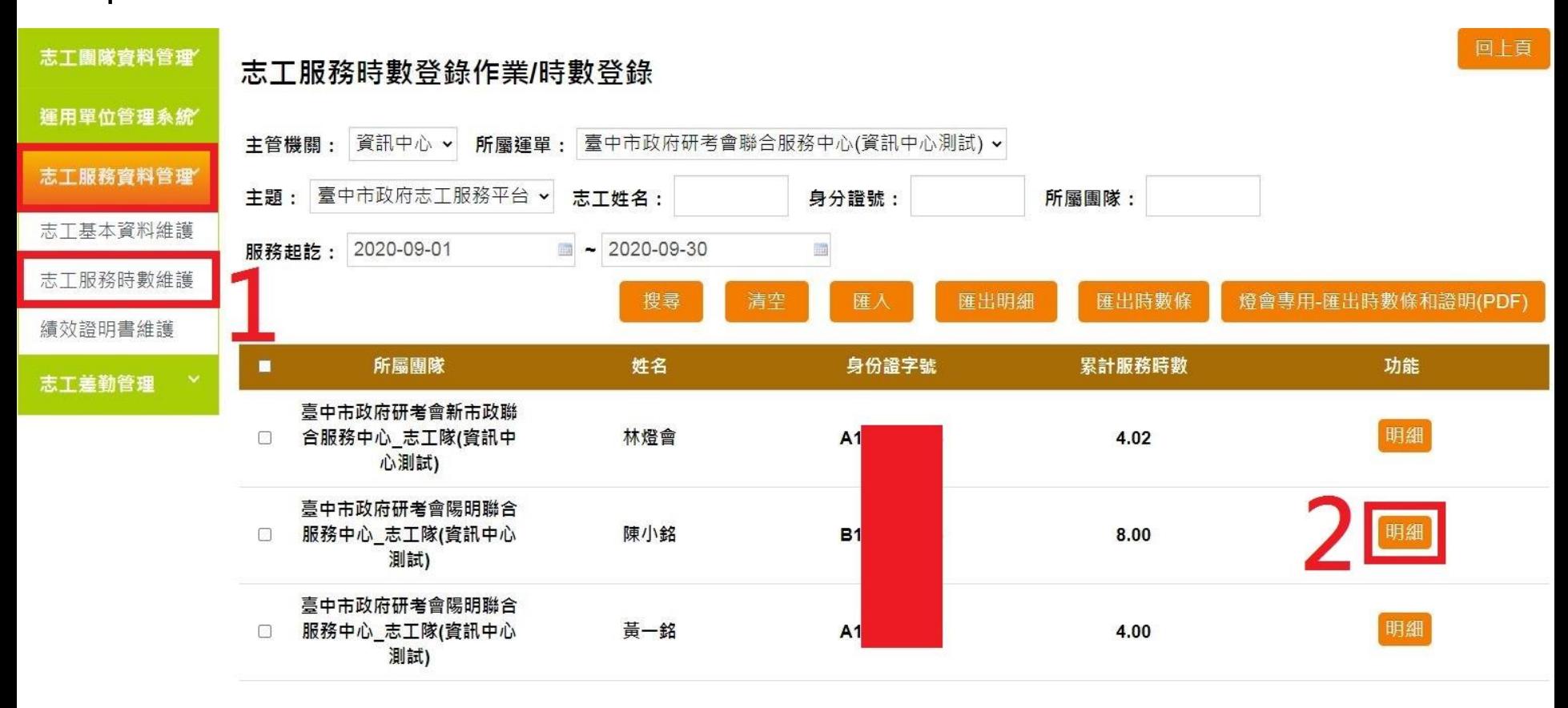

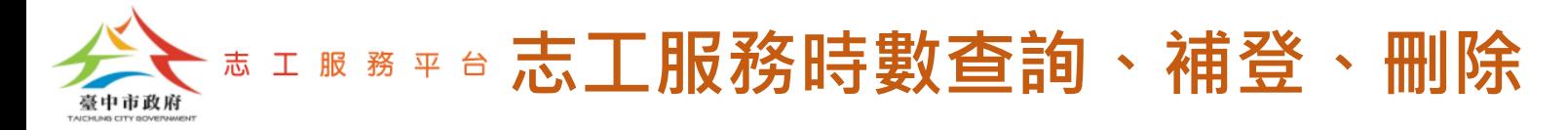

### Step 3:點選【刪除】按鈕。

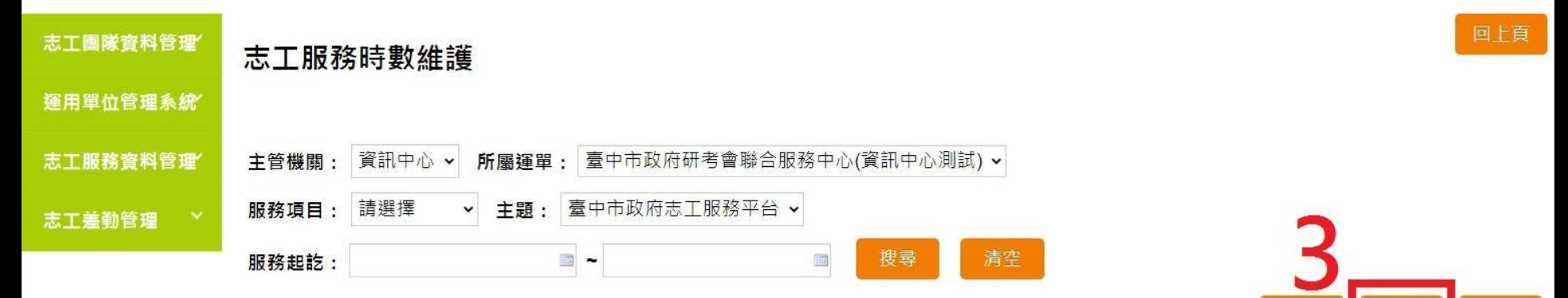

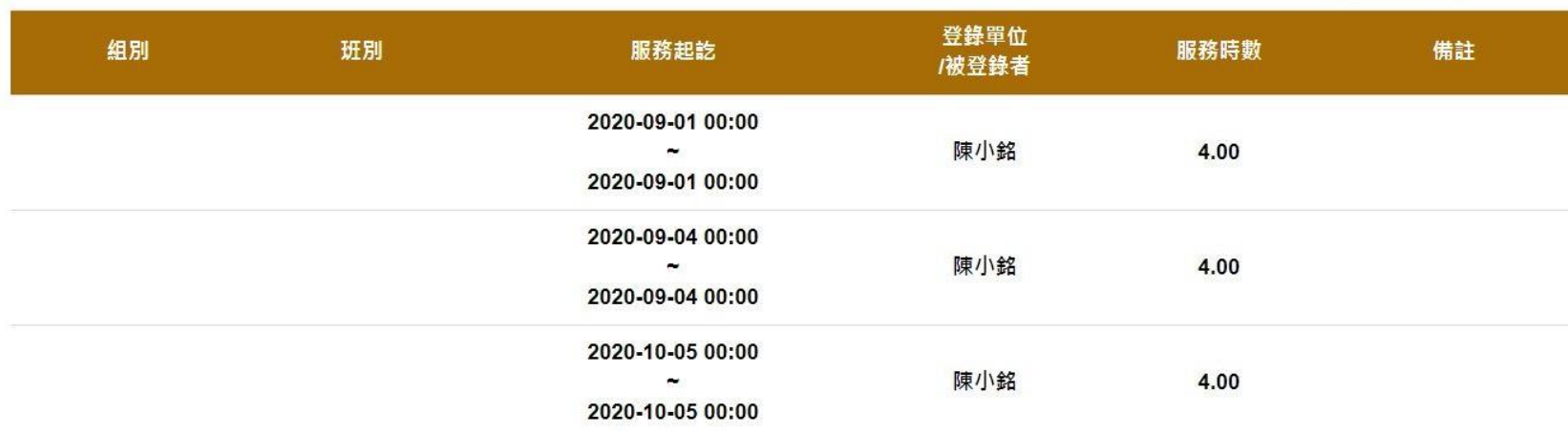

匯出

新增

删除

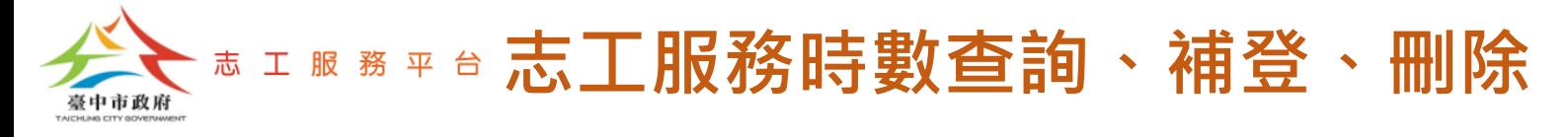

#### Step 4:勾選要刪除的服務時數資料。

Step 5 : 點選【確定】按鈕, 完成刪除。

註:請注意,【刪除】的動作【無法】同步到【衛福部志願服務資訊整合系統】,所以如果是刪除 傳至【衛福部志願服務資訊整合系統】的服務時數資料,須另外自行至【衛福部志願服務資訊 整合系統】也刪除該筆服務時數資料。

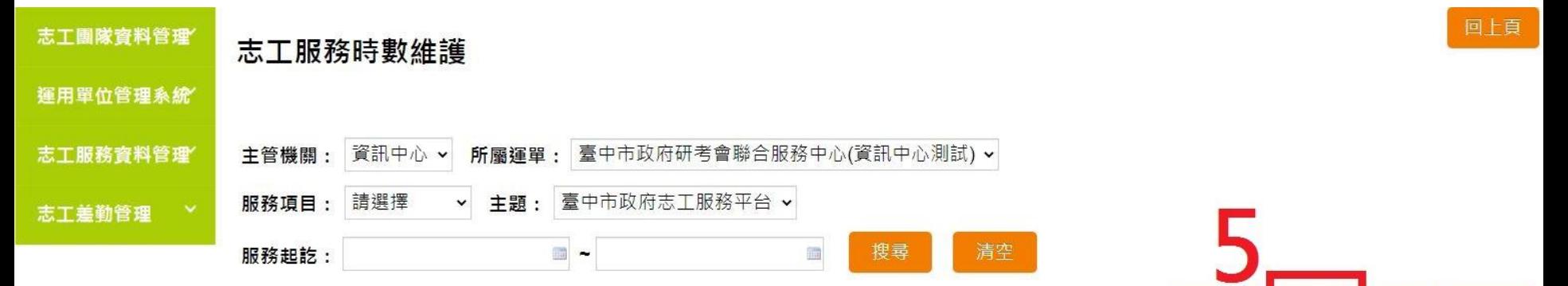

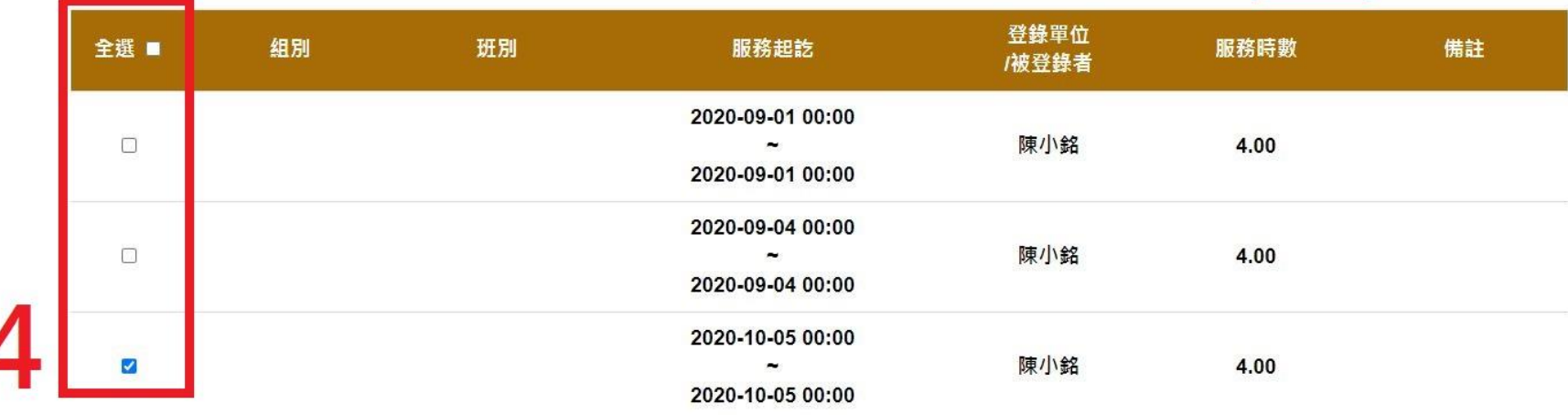

匯出

取消

新增